# **CARA MENJALANKAN PROGRAM**

Berikut adalah cara mejalanka program atau Sistem Penjualan Tiket Bioskop Berbasis Web :

Tuliskan nama situs Sistem Penjualan Tiket Bioskop Berbasis Web https://cinemaaku.000webhostapp.com/ maka akan langsung dialihkan ke halaman depan pengunjung.

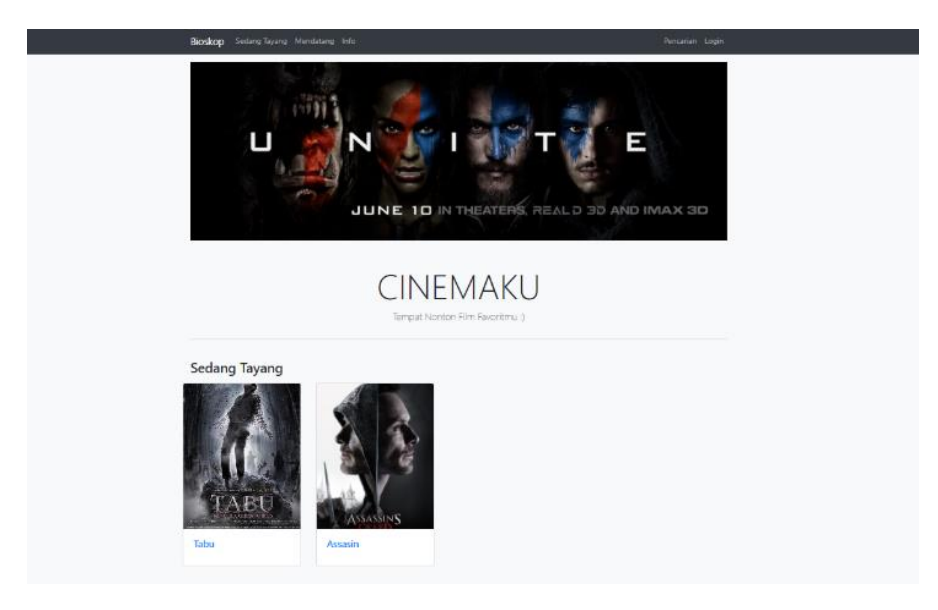

Pada halaman depan pengunjung terdapat beberapa menu yang telah disediakan yakni menu Bioskop, Sedang Tayang, Mendatang, Pencarian, Login

1. Sedang Tayang

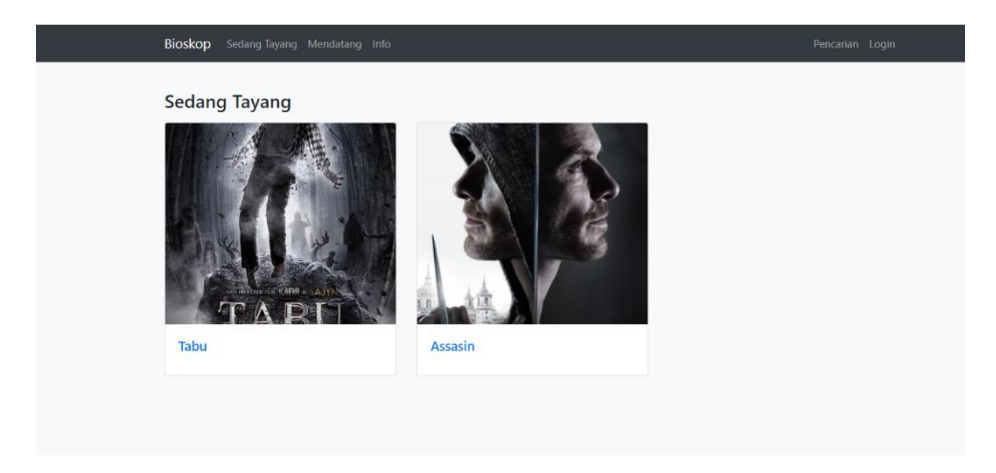

Pada menu sedang tayang terdapat informasi film yang sedang ditayangkan oleh bioskop yang dapat dibeli tiketnya oleh penonton.

2. Form login

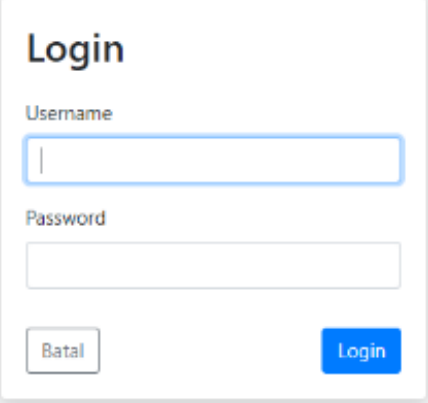

Pada form login berikut terdapat 3 level yang dapat mengakses yakni level admin, manager dan teller

Inputkan data user, password dan level dengan benar.

Jika data user tidak benar username atau password maka tidak dapat login begitu juga dengan level yang dipilih.

## **Halaman Admin**

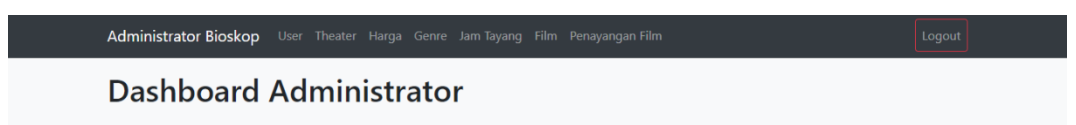

Pada halaman admin terdapat beberapa menu yakni menu user, theater, harga, genre, jam tayang, film, dan penayangan film.

Cara menambahkan informasi film ke dalam sistem penjualan tiket bioskop sebagai berikut:

1. Manu user

Menginputkan data user admin dapat menambah data, mengedit, dan menghapus data user memlalui menu user.

2. Menu theater

Untuk menambahkan data studio admin dapat menggunakan menu theater yang berfungsi untuk menambahkan, mengedit dan menghapus data. Menu thether sebagai informasi tempat pemutaran film atau ruangan studio.

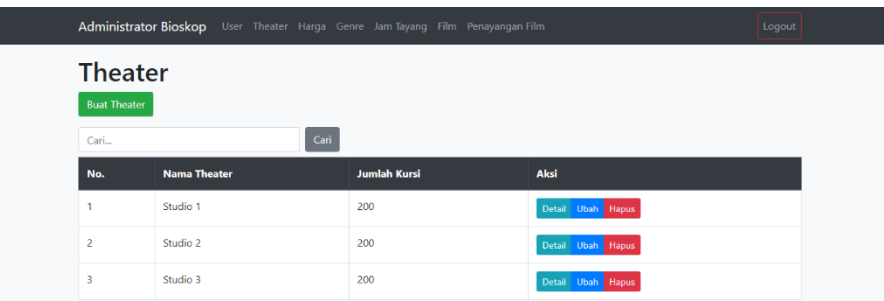

3. Menu harga

Harga film yakni untuk membedakan harga tiket pada hari bisa dan hari tertentu, untuk menambahkan harga admin dapat menekan tombol buat harga kemudian simpan, admin juga dapat mengubah data dengan menekan tombol ubah dan dapat menghapus data dengan menekan tombol hapus, Ketika akan menghapus terdapat validasi untuk menghapus atau tidak.

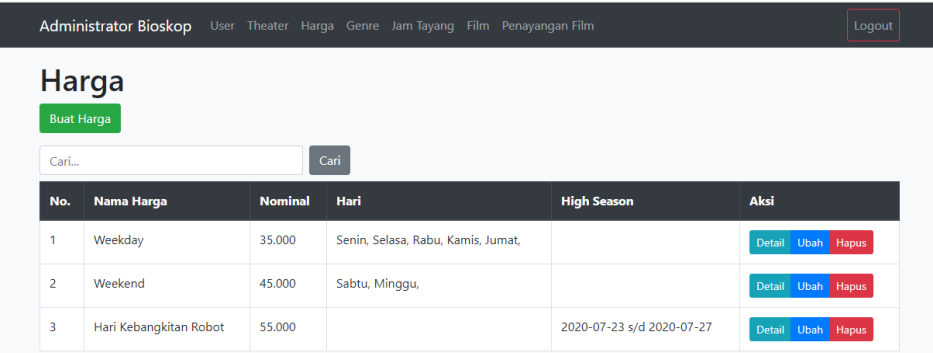

4. Menu genre

Untuk menambahkan film terdapat pengkategorian film bedasarkan usia tontonan atau jenis film, dimana dapat membantu dalam pemilihan. Admin dapat menambah, mengubah dan menghapus data genre.

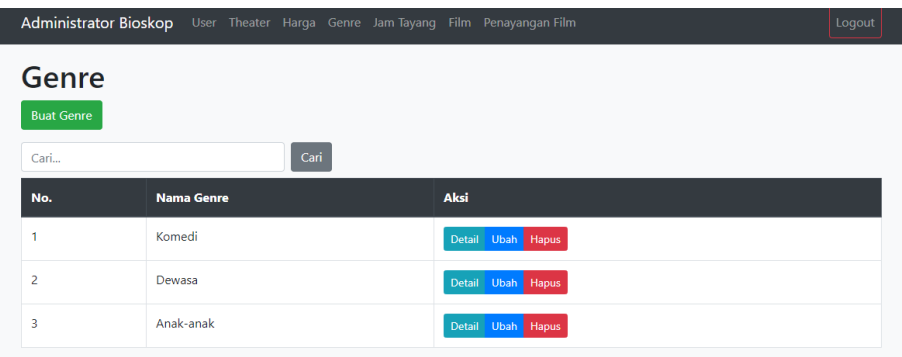

5. Jam tayang

Setiap penayangan film tentunya terdapat waktu atau jam pemutaran film. Untuk mengatur penayangan film dapat diinptkan waktu penyangan pada menu jam tayang.

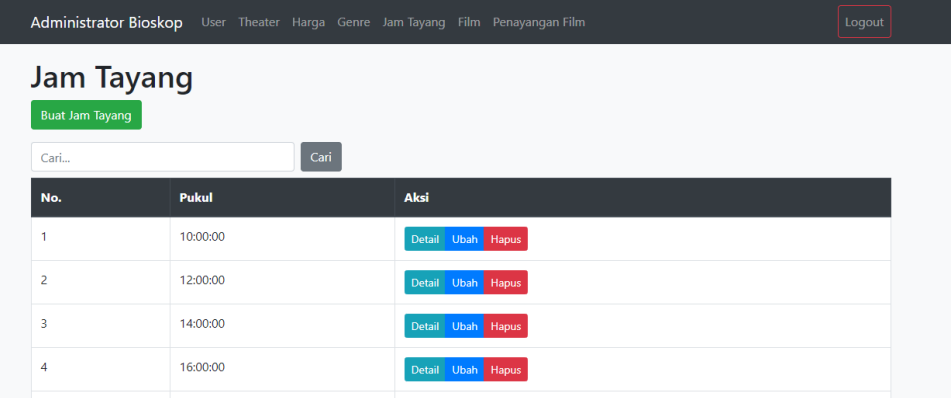

6. Menu film

Untuk menambahkan data film dapat menggunakan menu film kemudian tekan tobol buat film isikan pada form informasi film yang akan ditayangakan pada bioskop.

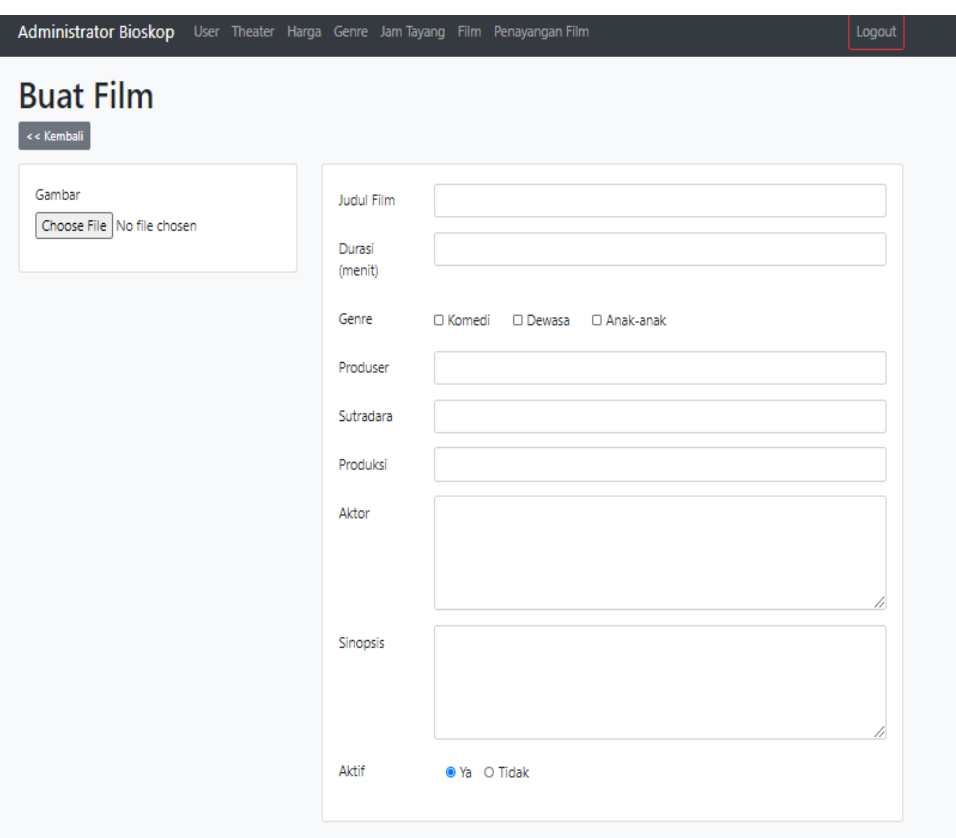

### 7. Menu penayangan film

Penayangan film digunakan untuk mengatur tayangnya film, apa saja film yang sedang tayang pada bulan ini dan film apa saja akan tayang pada bulan berikutnya dengan cara menentukan tanggal dan bulan penanyangan. Untuk membuat penanyangan film dapat menekan tombol buat penayngan lalu isikan form berdasarkan film, studio, jam, durasi dan tanggal.

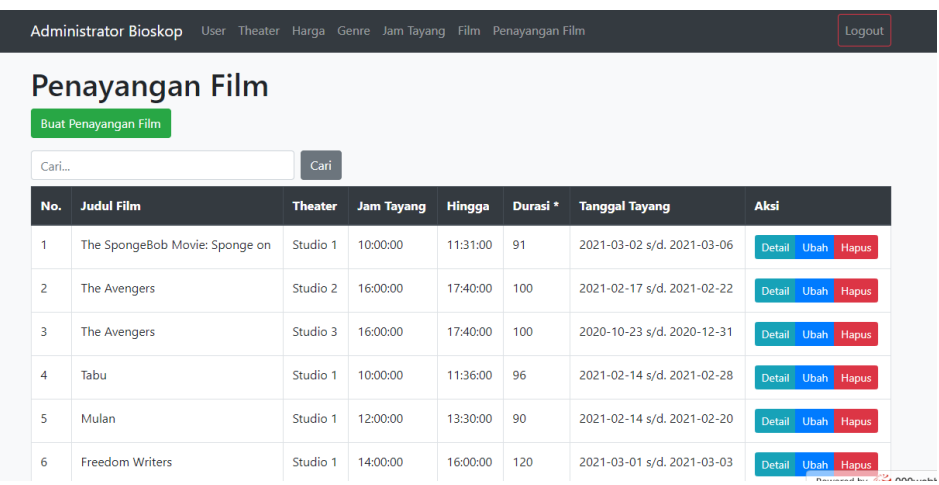

#### **Halaman Teller**

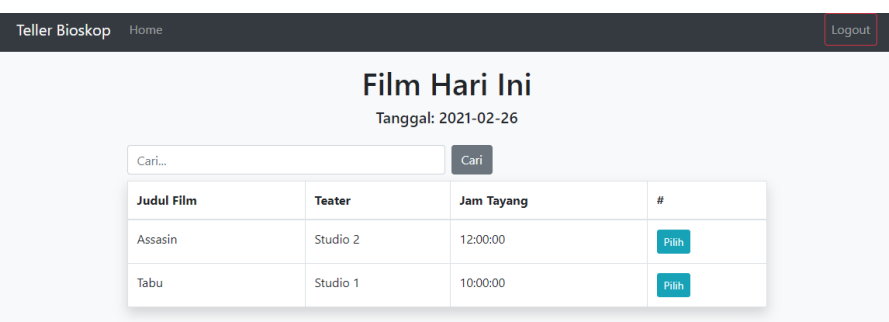

Halaman teller menampilkan data film yang sedang tayang yang mana pengunjung dapat memilih dan membeli tiket film tersebut. Ketika pengunjung membeli tiket film yang sedang tayang maka akan dibantu oleh bagian teller untuk memilih film dan memilih tempat duduk.

- 1. Untuk membeli tiket film bagian teller menekan tombol pilih film.
- 2. Ketika film sudah ditentukan maka selanjutnya memilih nomor kursi

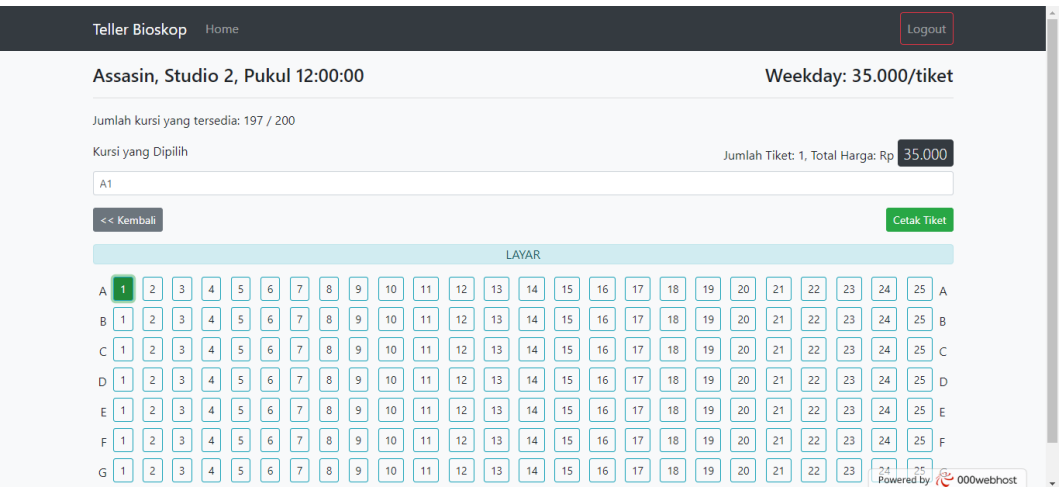

3. Ketika memilih nomor kursi maka nomor kursi akan berubah jadi warna hijau dan terdapat informasi harga serta informasi nomor kusri pada kolom kursi yang dipilih, jika nomor kursi dipilih lebih dari satu maka jumlah harga akan diakumulasikan. Sebelum mencetak tiket kursi masih dapat di ubah sesuai keinginan pengunjung. Setelah memilih nomor kursi maka teller dapat menekan tombol cetak tiket untuk pencetakan tiket kemudian akan tampil notifikasi cetak tiket.

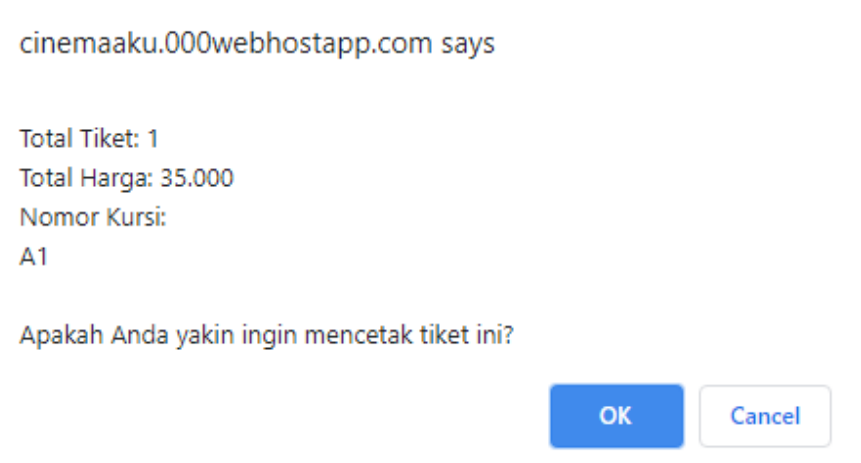

4. Untuk melanjutkan cetak tiket maka tekan tombol oke.

5. Hasil pencetakan tiket akan diubah menjadi laporan transaksi yang dapat dilihat oleh bagian manager.

#### **Halaman Manager**

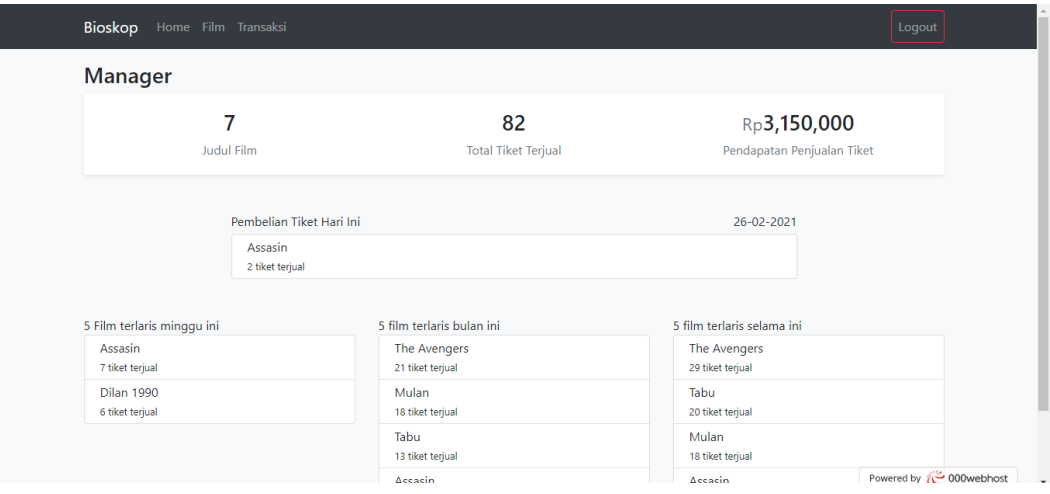

Pada halaman manager terdapat informasi transaksi penjualan tiket, mulai dari jumlah keseluruhan film yang ditonton, total tiket terjual dan jumlah penjualan.

Informasi yang ditampilkan pada halaman manager :

- 1. Jumlah film yang terjual, total tiket terjual dan jumlah penjualan tiket keseluruhan
- 2. Informasi pembelian tiket per hari
- 3. Statistic film terlasi per minggu, perbulan dan film terlaris selama ini
- 4. Pada Menu film terdapat informasi detail penjualan tiket pada film tersebut

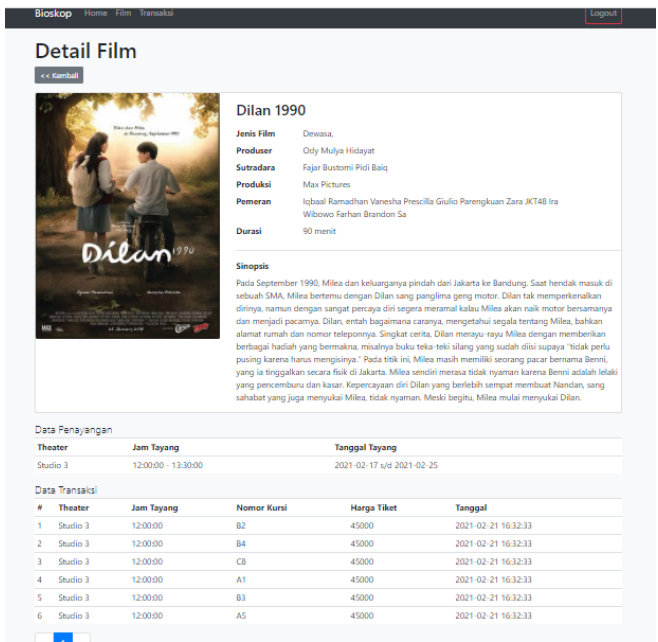

5. Pada Menu Transaksi menampilkan informasi transaksi keseluruhan film yang yang terjual.

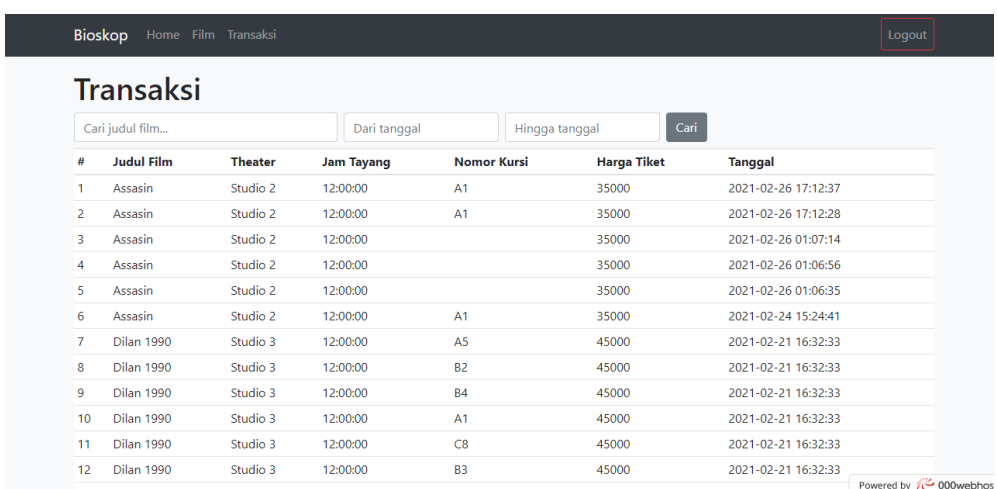